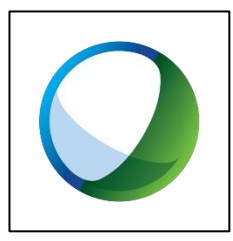

## **Using WebEx Canvas as a Student**

1. From your Canvas course menu, click on *Cisco Webex*.

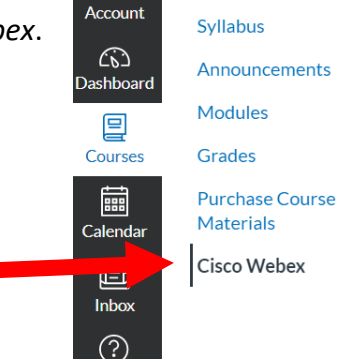

2. Click on *Virtual Meetings*.

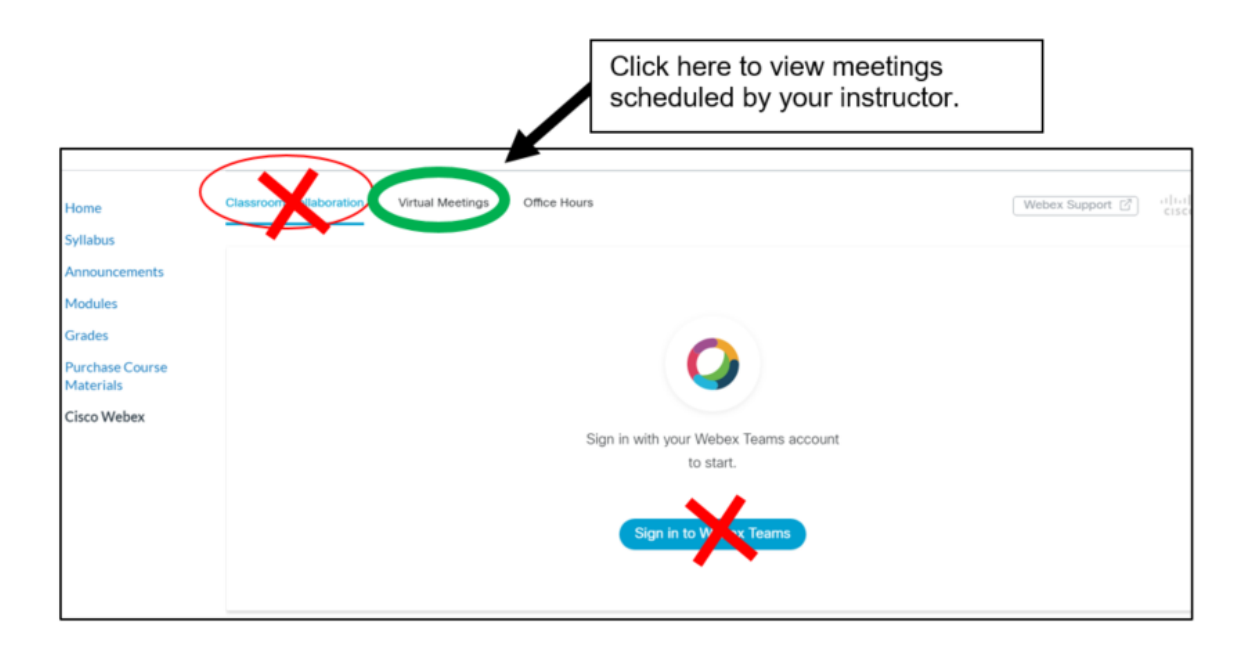

3. Click *Join found* next to the scheduled meeting you want to participate in.

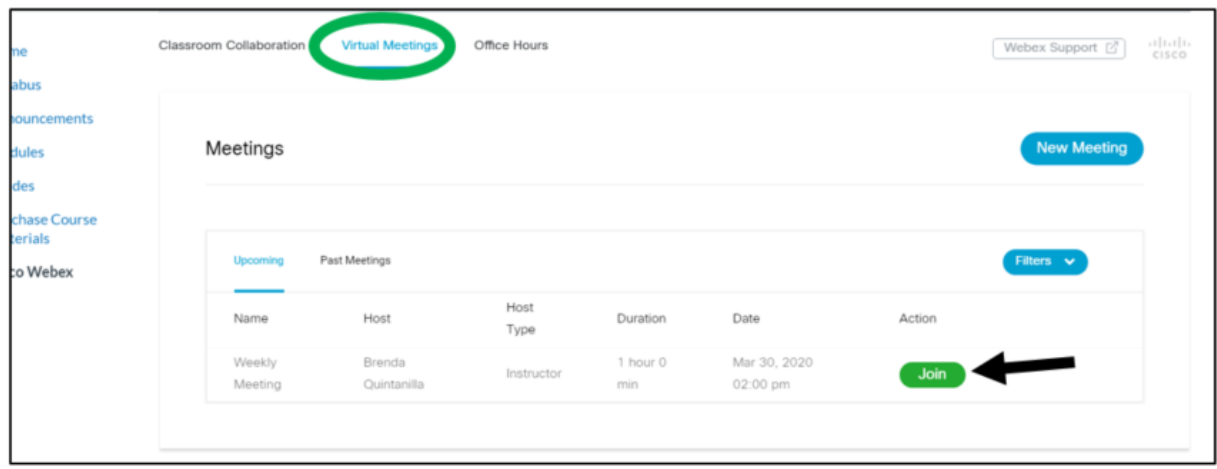

- 4. Webex will launch in a browser window.
- 5. If it states that you will require a password to join the meeting, click the *Copy* button then click *Next*.

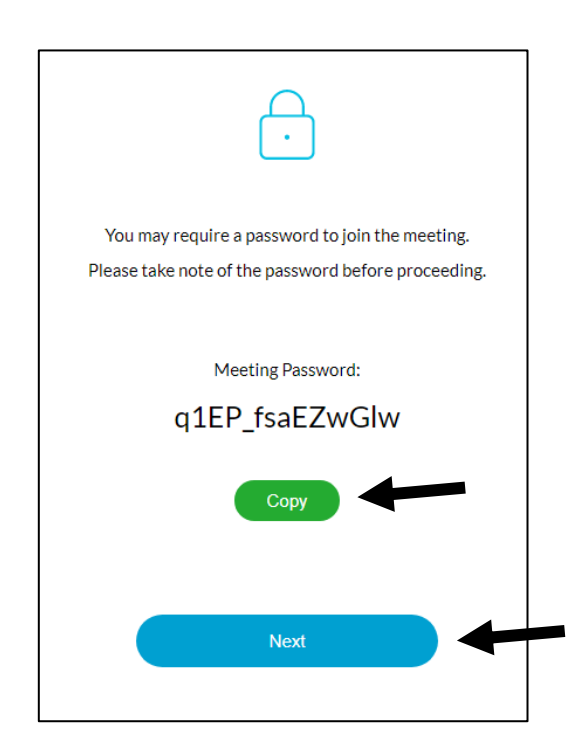

## **FOR CHROME USERS**

- 1. You will be prompted to install the Webex add on to Chrome.
- 2. Click *Add to Chrome*.

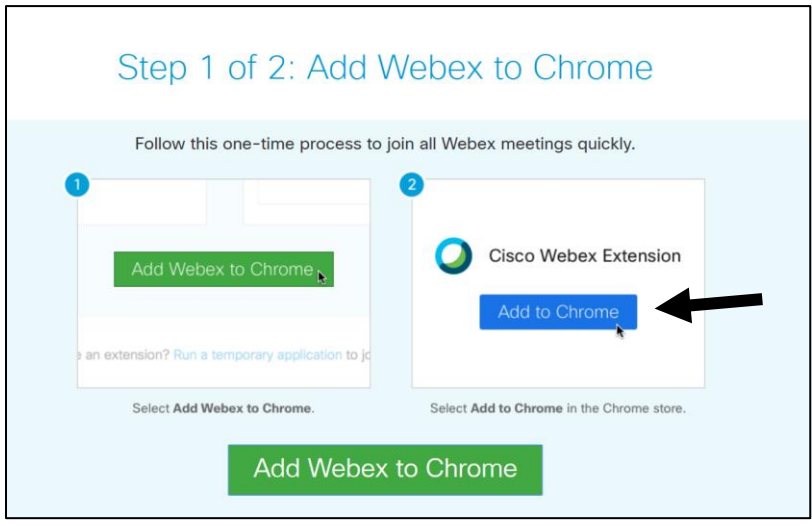

- 3. The *chrome web store* will open.
- 4. Click on *Add to Chrome*.

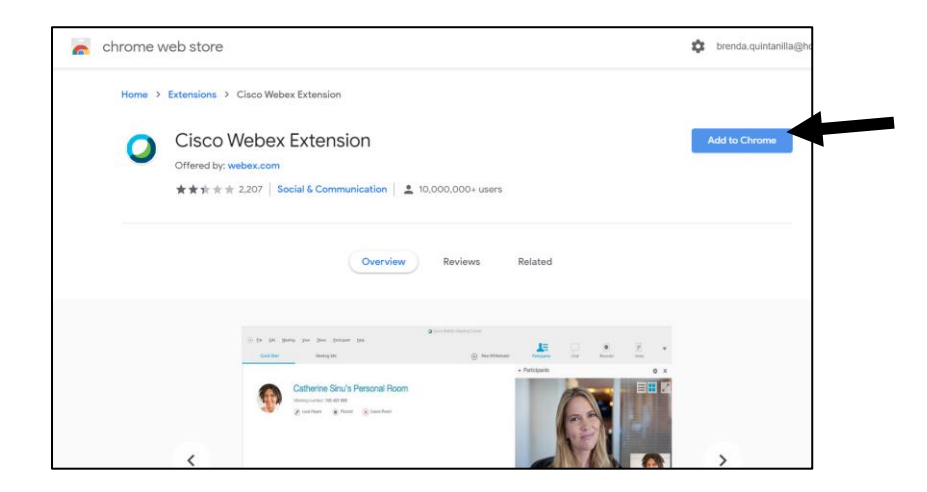

5. A dialogue box will open. Click on *Add extension*.

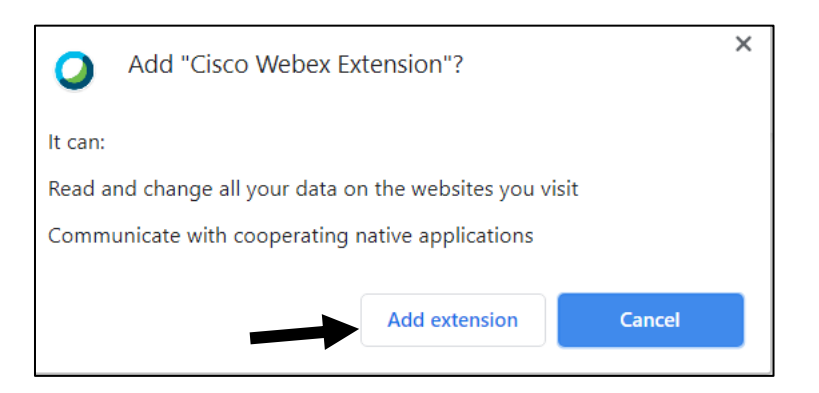

6. Webex will begin to launch.

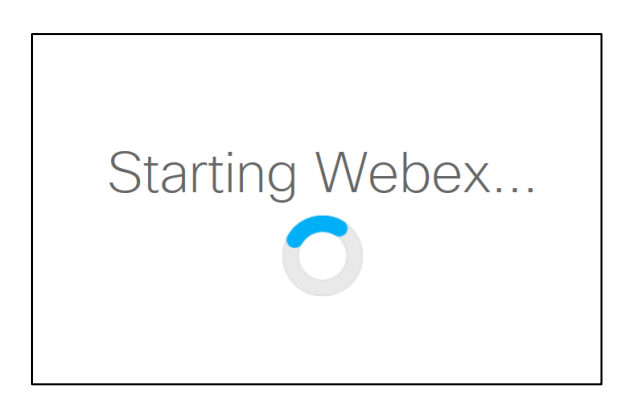

7. The Webex Manager will appear showing the attempt to connect.

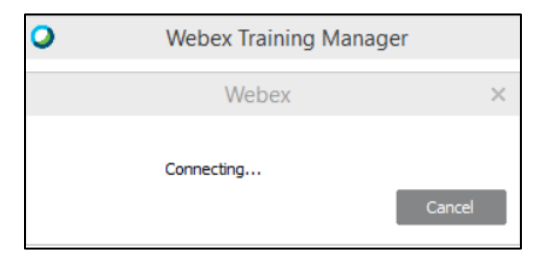

8. Once connected, the Webex window will open.

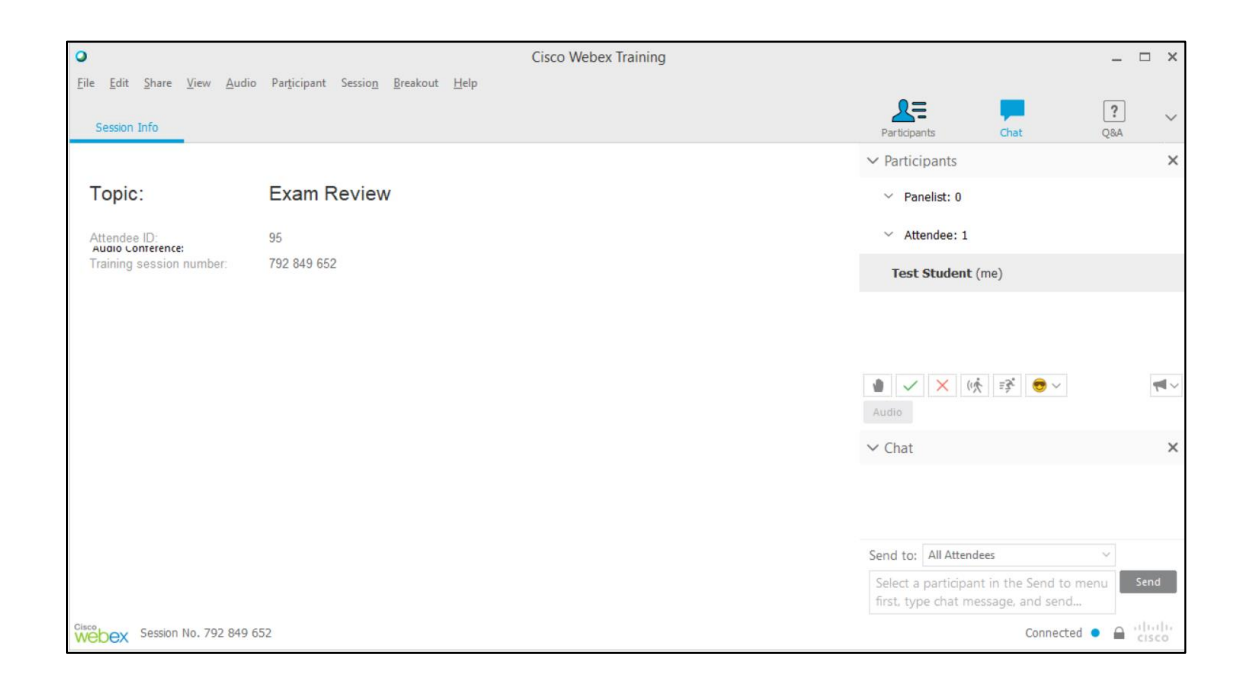

## **FOR MICROSOFT EDGE OR EXPLORER USERS**

1. Webex will begin to launch.

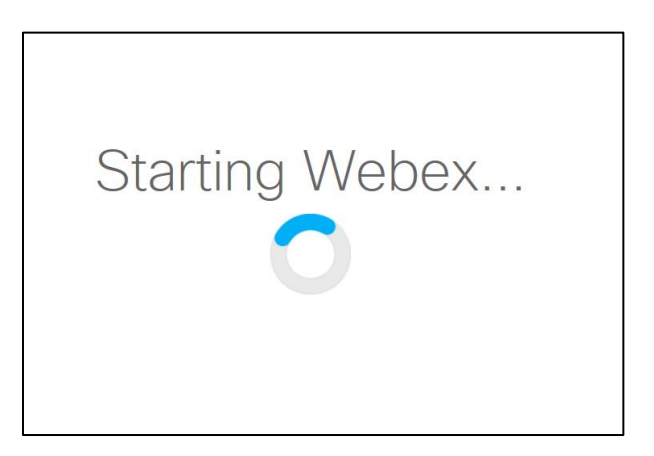

2. The Webex Manager will appear showing the attempt to connect.

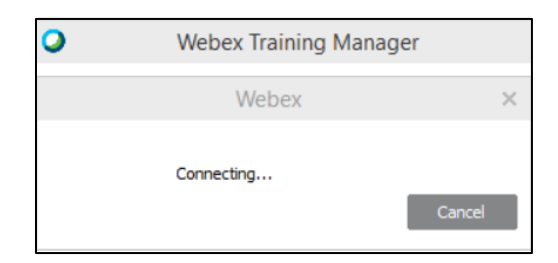

3. Once connected, the Webex window will open.

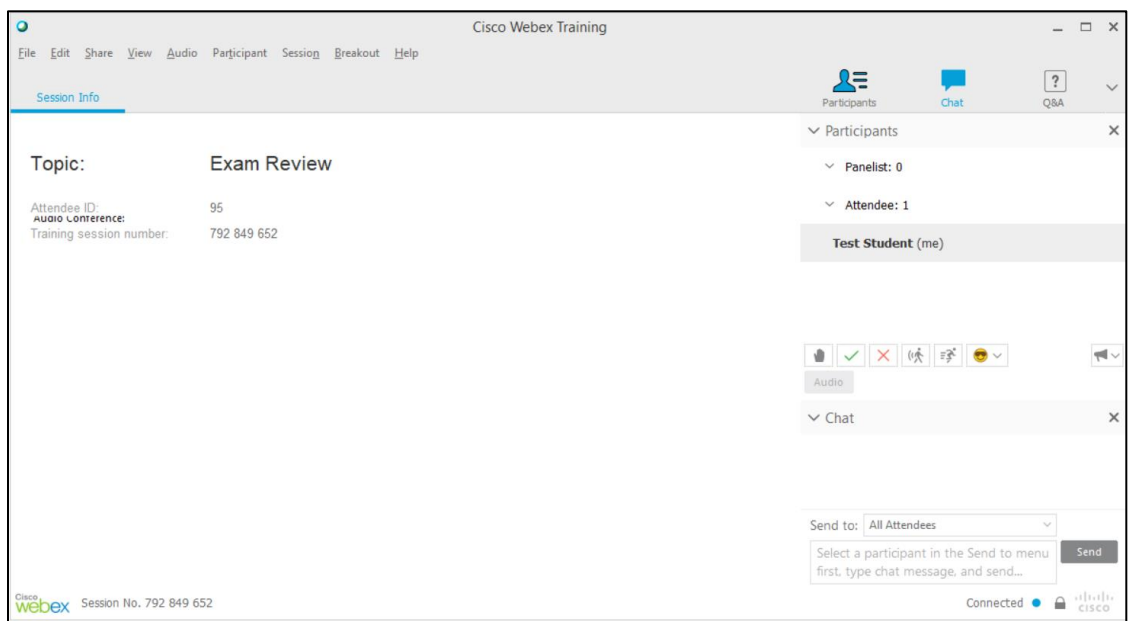